# INSTRUKTION ADMINISTRATION HOSTING

# CERTEGO

Instruktion hur man administrerar passersystem i Adminportalen

Mathias Edstråle

Skapad datum: 2023-03-06

#### ADMINPORTALEN CERTEGOS ÖVERORDNADE PLATTFORM FÖR PASSERSYSTEM

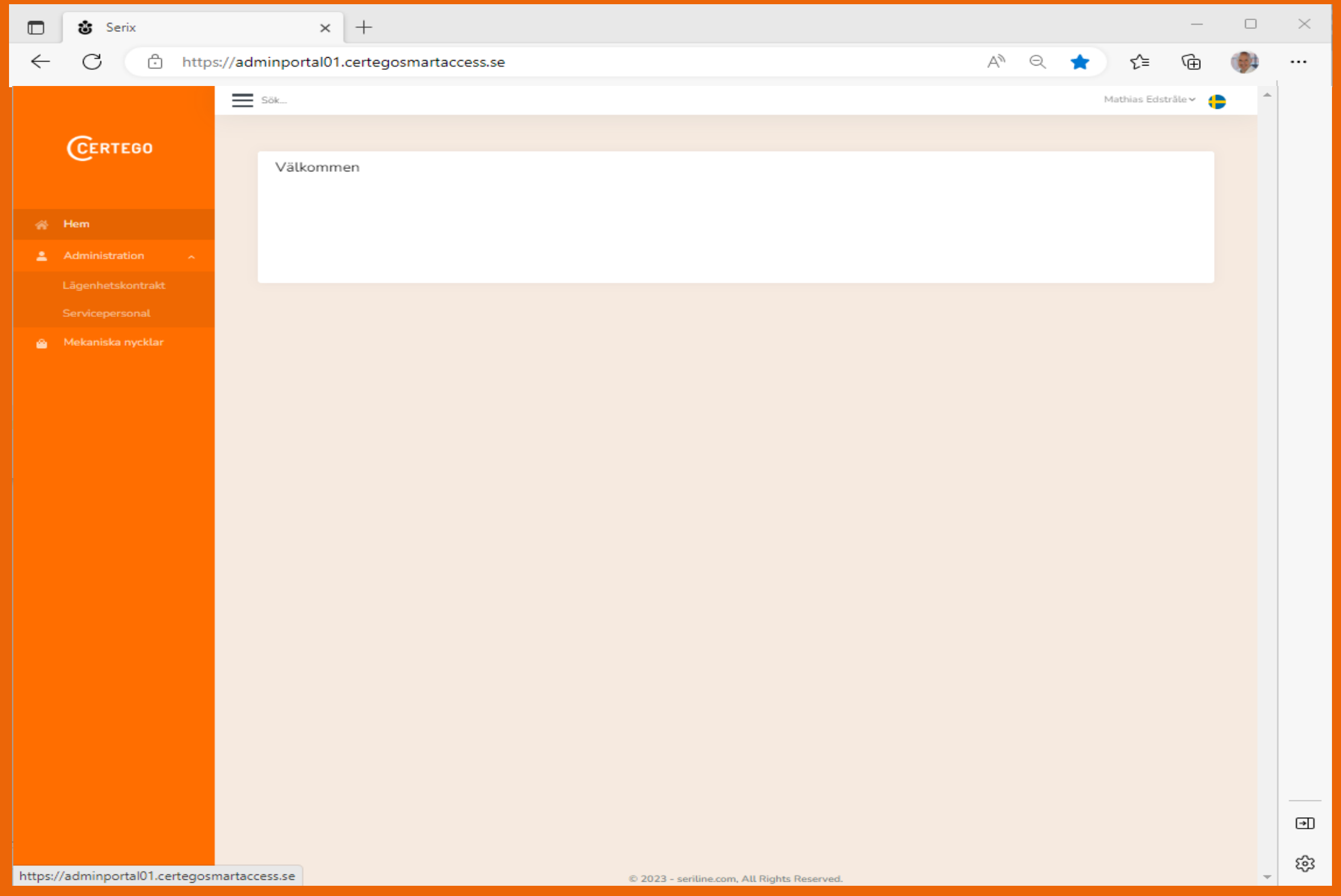

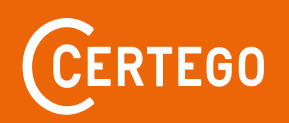

# INNEHÅLL

- [Övergripande information](#page-3-0)
- [Inloggning i Adminportalen](#page-4-0)
- [Administratörer](#page-6-0)
	- ‒ [Administratörer](#page-7-0)  Lägg till
	- ‒ Administratörer [Tilldela administratörsgrupp](#page-8-0)
	- ‒ Administratörer [Inaktivera administratör](#page-10-0)
- [Objektskontrakt](#page-11-0)
	- ‒ Kontrakt [Digitala nycklar](#page-12-0)
		- o [Digitala nycklar](#page-13-0)  Lägg till
		- o [Digitala nycklar](#page-14-0)  Spärra
		- o Digitala nycklar [Ändra accesstyp](#page-15-0)
	- ‒ Kontrakt [Behörigheter](#page-16-0)
		- o [Behörigheter](#page-17-0)  Lägg till
		- o [Behörigheter](#page-18-0)  Uppdatera
		- o [Behörigheter](#page-19-0)  Radera
	- ‒ Kontrakt [Porttelefon](#page-20-0)
		- o [Porttelefon](#page-21-0)  Lägg till
		- o Porttelefon [Uppdatera uppgifter](#page-22-0)
		- o Porttelefon [Visa inte i porttelefon](#page-23-0)
		- o Porttelefon [Radera post](#page-24-0)

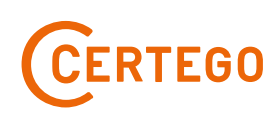

# <span id="page-3-0"></span>ÖVERGRIPANDE

• Bostadsrättsföreningar, med avtal för Smart Hosting, har möjlighet att administrera behörigheter mm för boende och servicepersonal.

Man kan administrera följande i Adminportalen

- Administratörer
	- ‒ Lägga till, ändra och inaktivera
- Digitala nycklar (taggar)
	- ‒ Lägga till, Spärra och Ändra Accesstyp (Barn eller vuxentagg)
- Behörigheter
	- ‒ Lägga till och Ta bort
- Porttelefon
	- ‒ Lägga till, Ändra, Ta bort och välja om namnet ska visas eller inte i porttelefonen

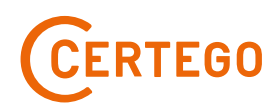

## <span id="page-4-0"></span>INLOGGNING

Ange<https://adminportal01.certegosmartaccess.se/> i din webbläsare för att komma till Adminportalen

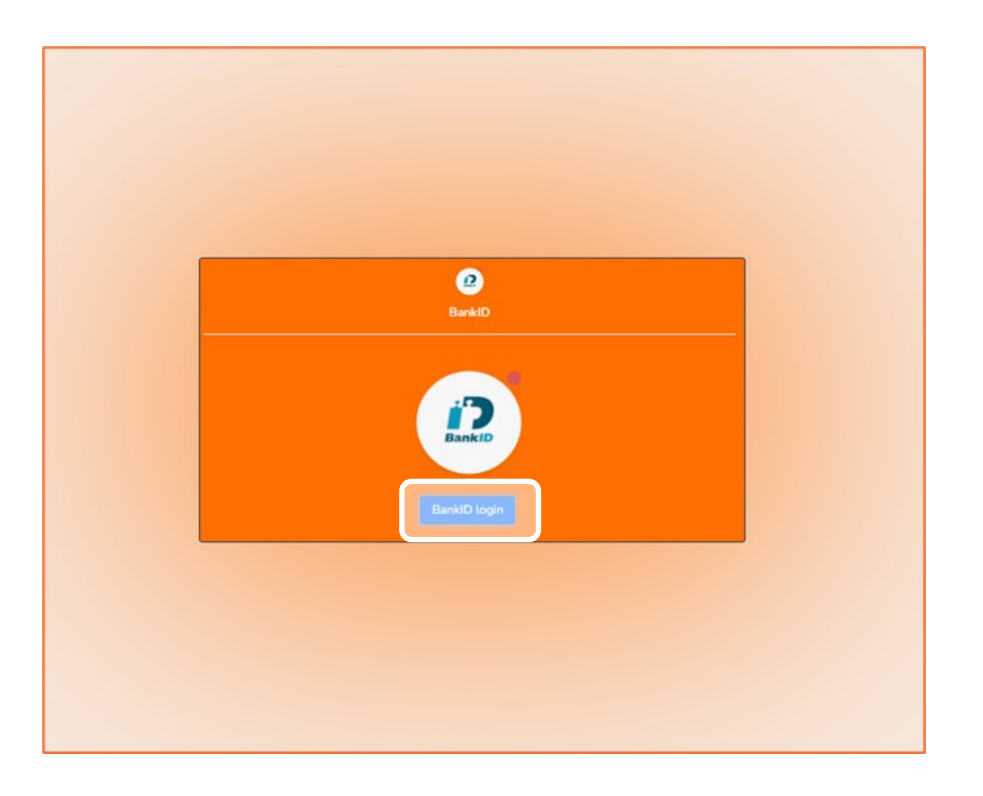

Klicka på BankID login

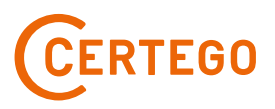

#### INLOGGNING

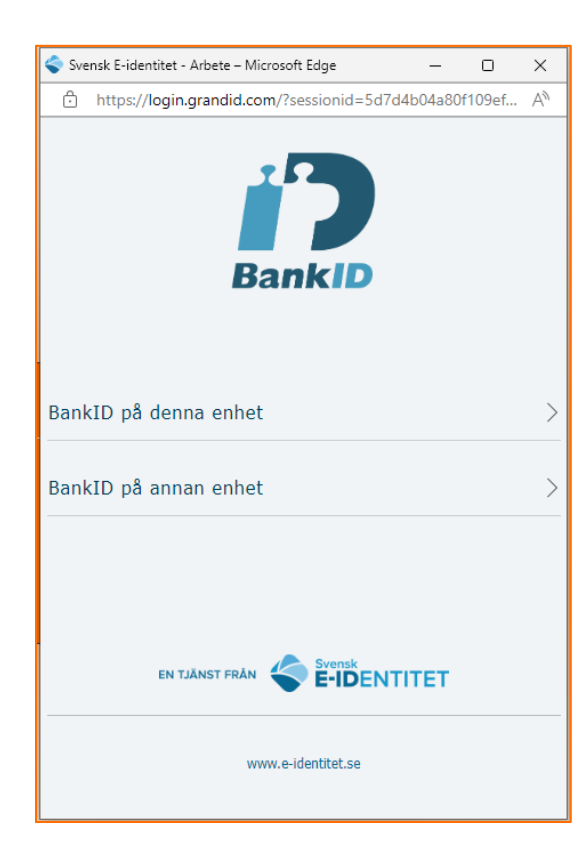

Välj alternativ beroende på var du har BankID.

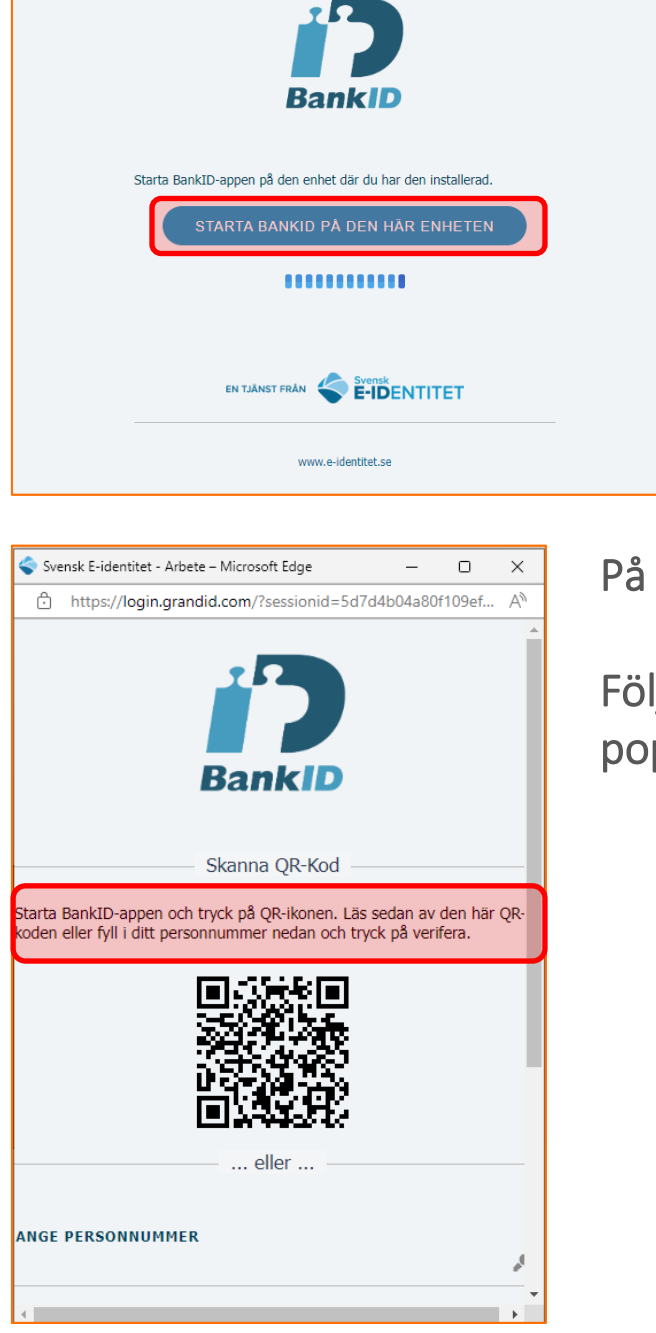

#### På denna enhet

Följ instruktionen i popup-rutan

På annan enhet

Följ instruktionen i popup-rutan

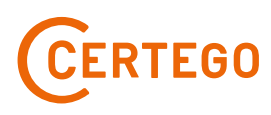

# <span id="page-6-0"></span>ADMINISTRATÖRER

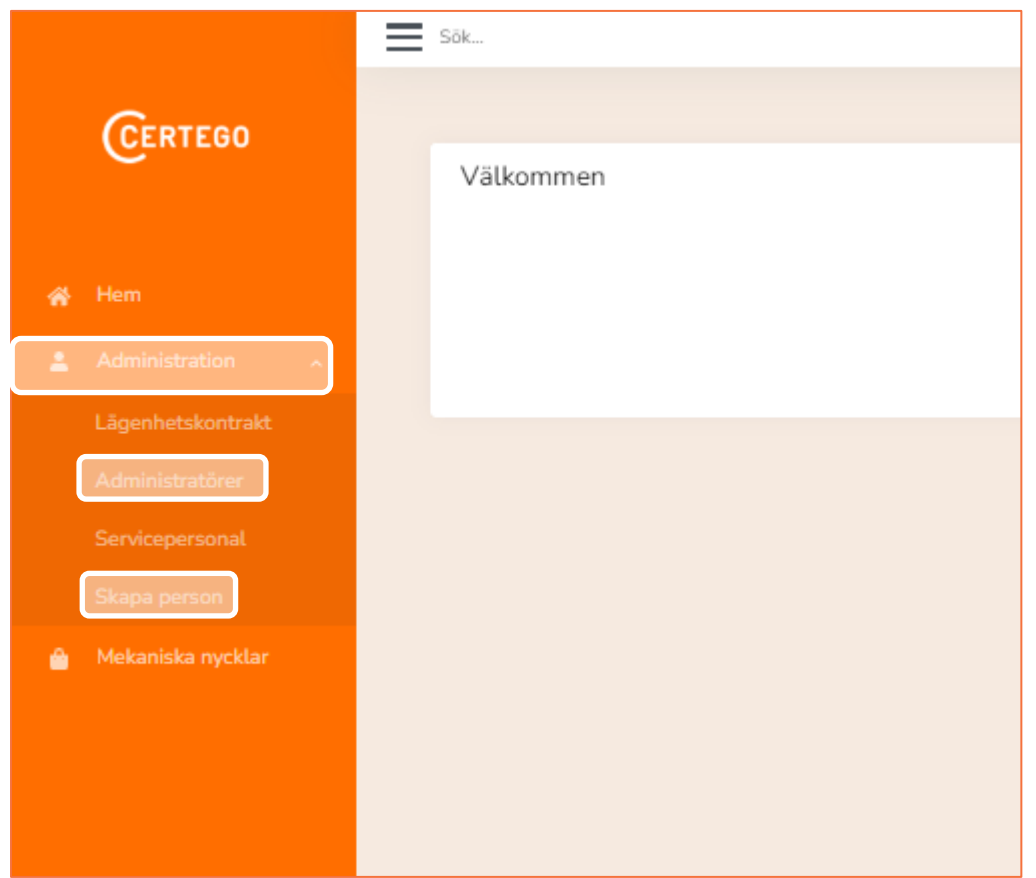

Välj Administration Klicka sen på Administratörer eller Skapa person (om du ska lägga till en administratör)

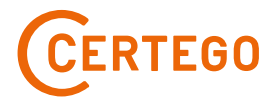

# <span id="page-7-0"></span>ADMINISTRATÖRER - SKAPA PERSON

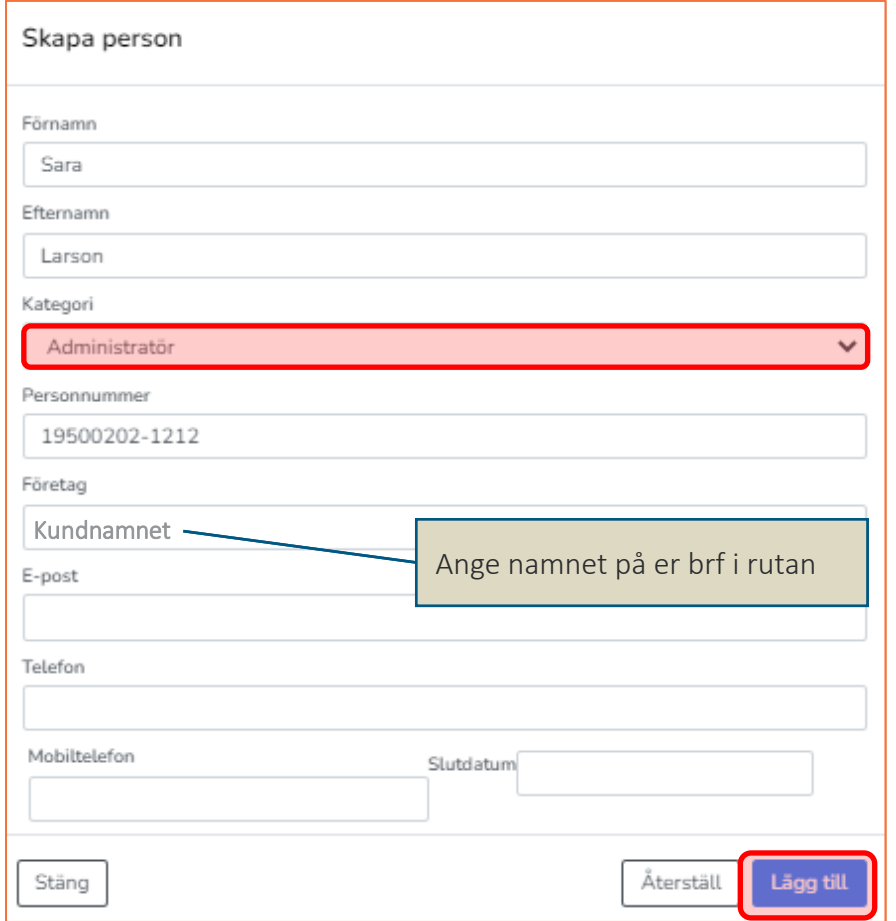

Fyll i formuläret, välj Kategori Administratör och klicka sen på Lägg till

Efter att ha klickat på Lägg till öppnas fönstret med personuppgifterna för den skapade administratören, se Administratörer - Tilldela [administratörsgrupp](#page-8-0)

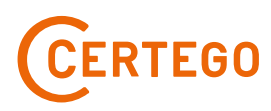

# <span id="page-8-0"></span>ADMINISTRATÖRER - TILLDELA ADMINISTRATÖRSGRUPP

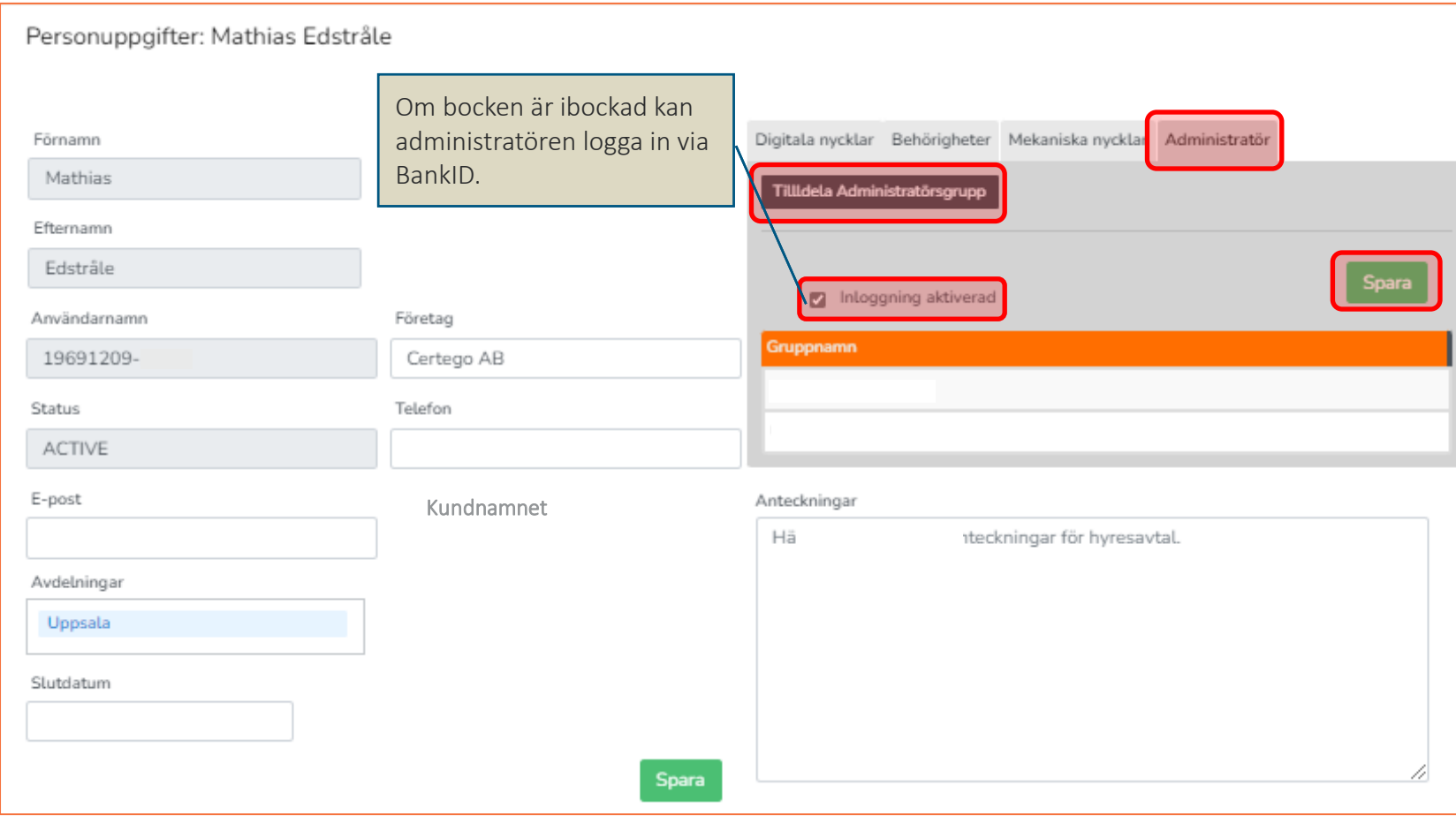

Välj fliken Administratör och bocka i Inloggning aktiverad och klicka på Spara.

klicka på Tilldela Administratörsgrupp.

*Fortsättning nästa sida.*

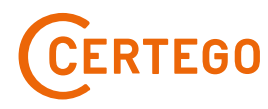

# ADMINISTRATÖRER - TILLDELA ADMINISTRATÖRSGRUPP

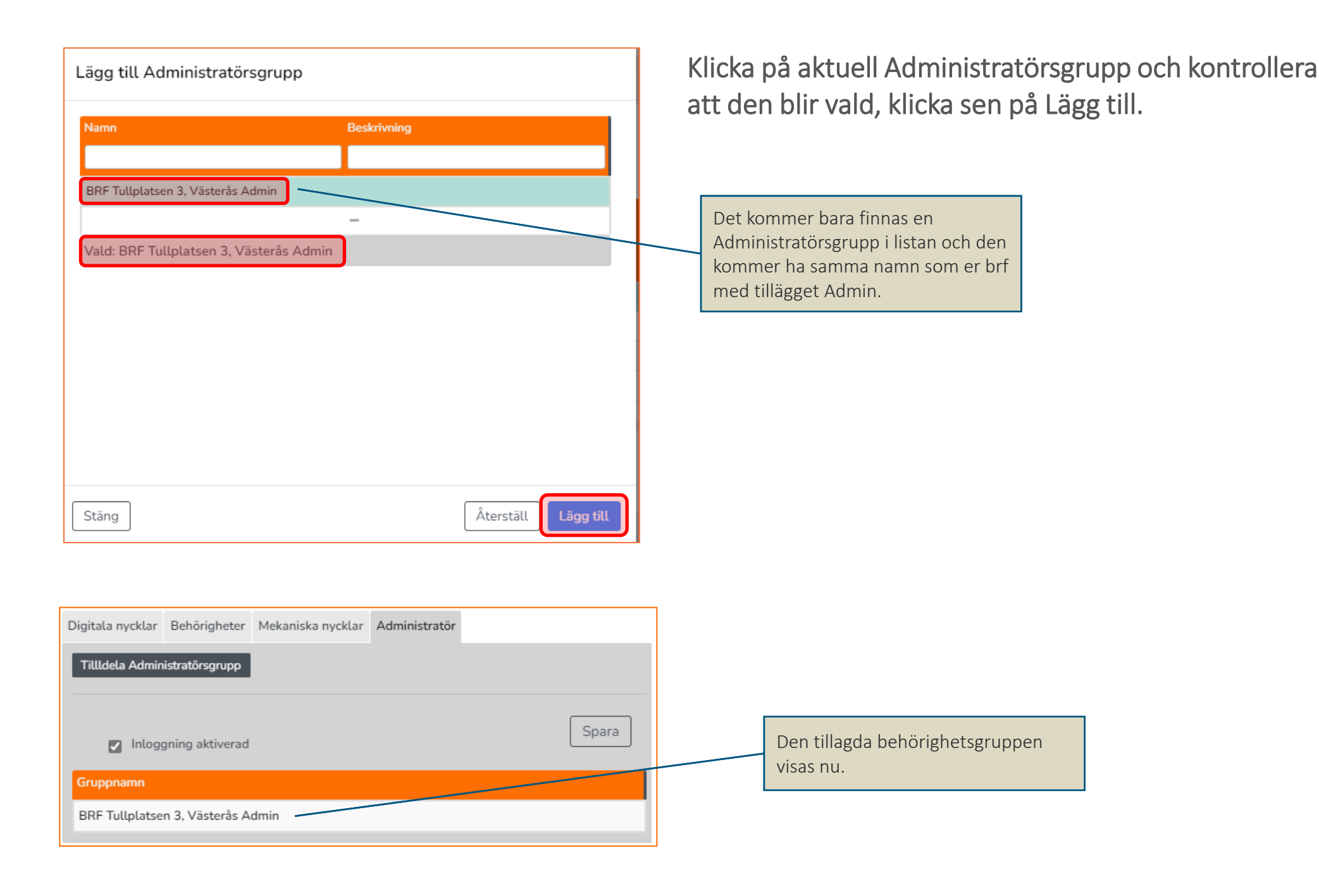

**RTEGO** 

# <span id="page-10-0"></span>ADMINISTRATÖRER – INAKTIVERA ADMINISTRATÖR

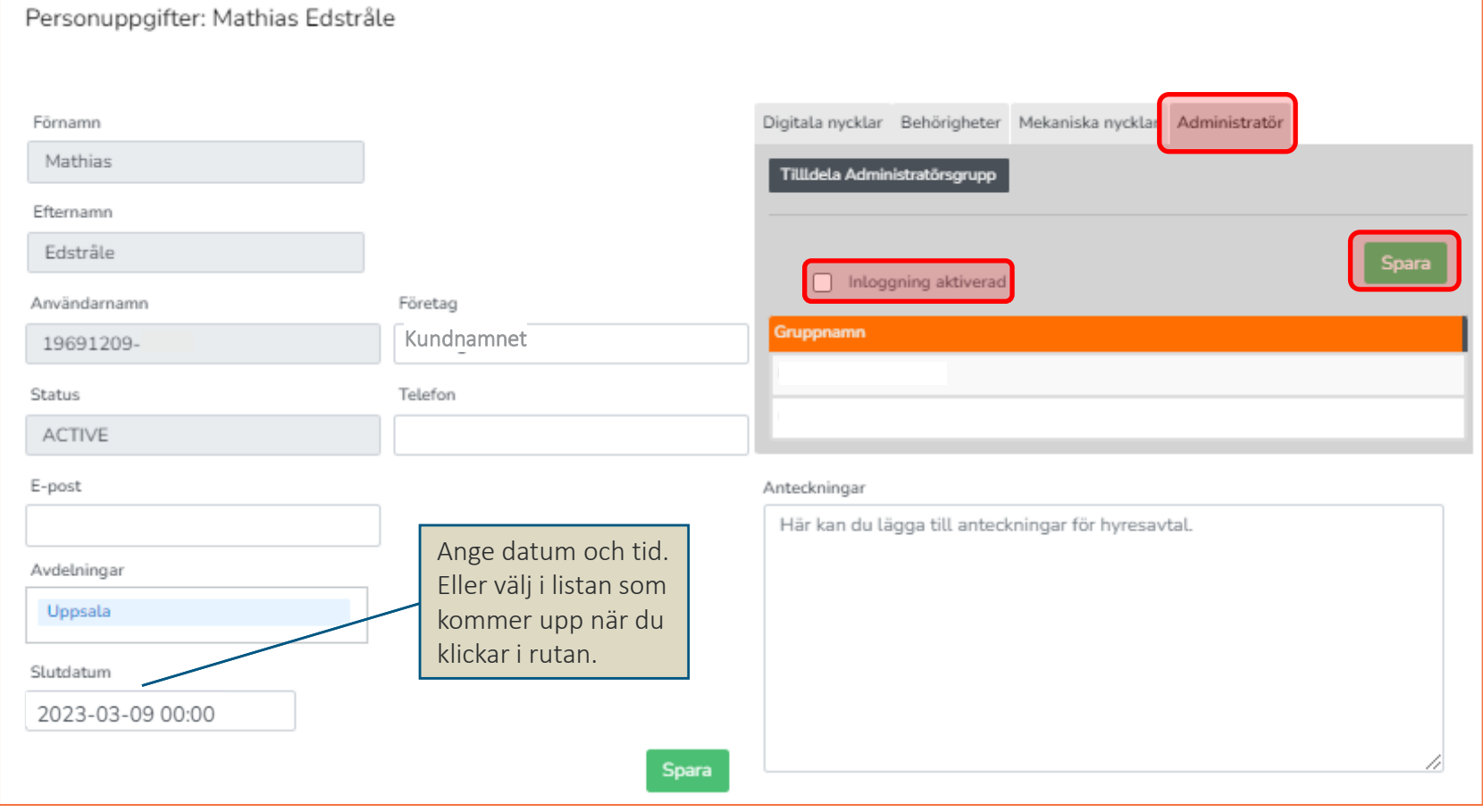

Sätt ett slutdatum på aktuellt konto och klicka på Spara

Välj fliken Administratör och bocka ur Inloggning aktiverad och klicka på Spara

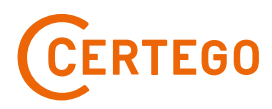

## <span id="page-11-0"></span>OBJEKTSKONTRAKT

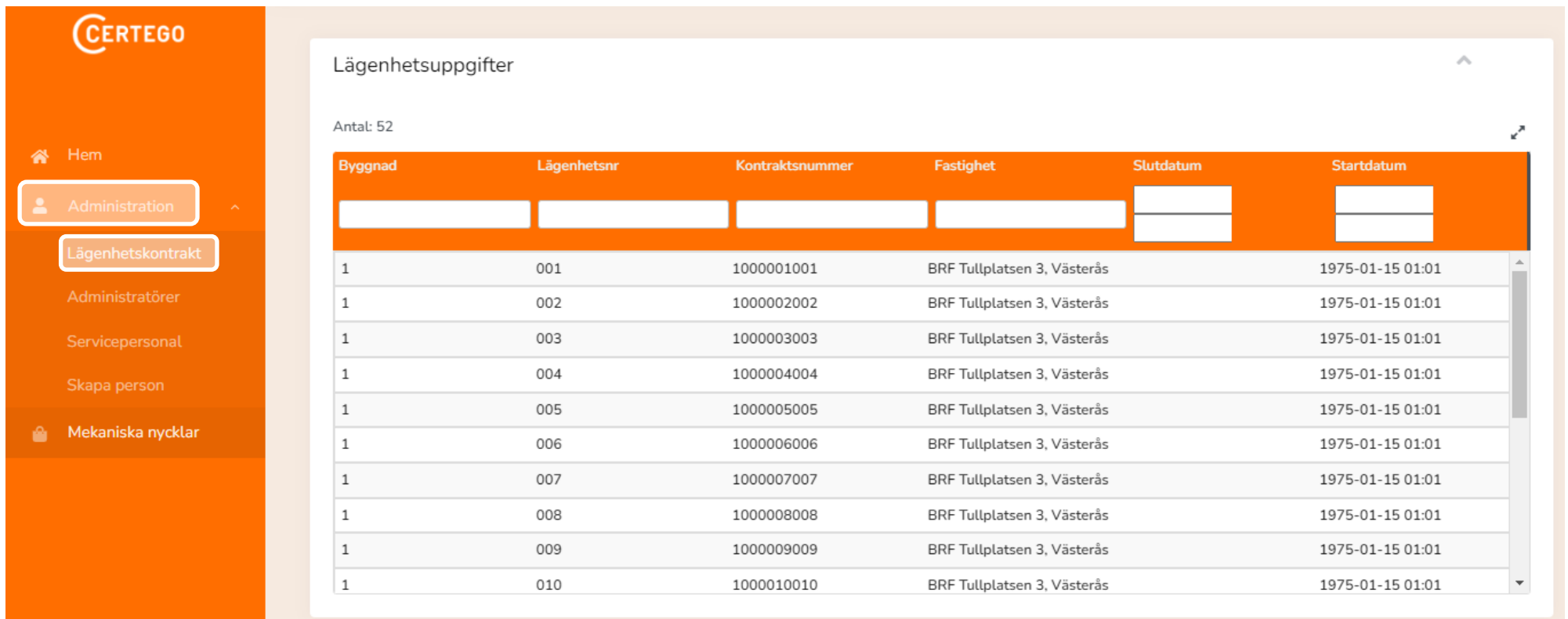

Välj Administration och klicka sen på Lägenhetskontrakt

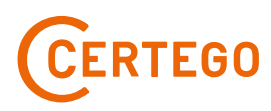

## <span id="page-12-0"></span>KONTRAKT DIGITALA NYCKLAR

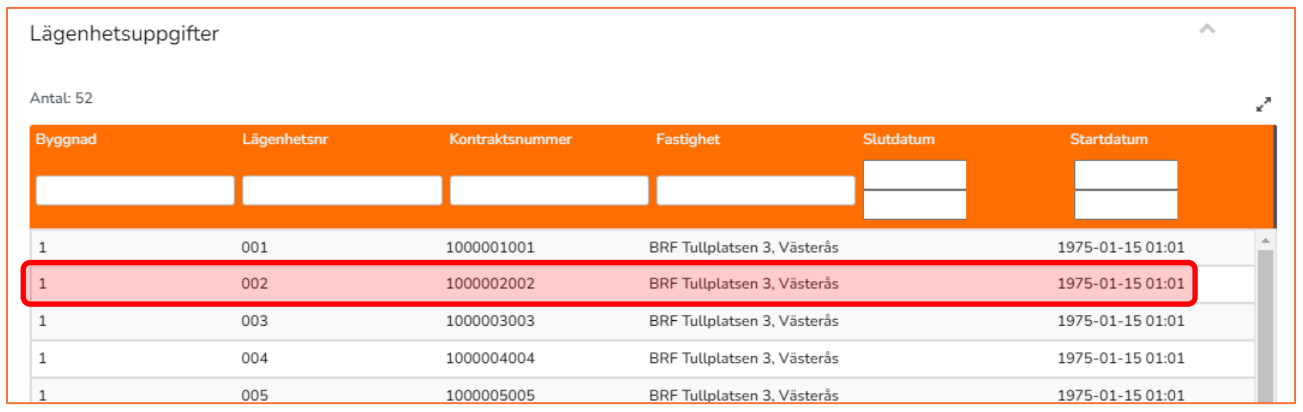

Klicka på en rad för att se detaljerna på det kontraktet.

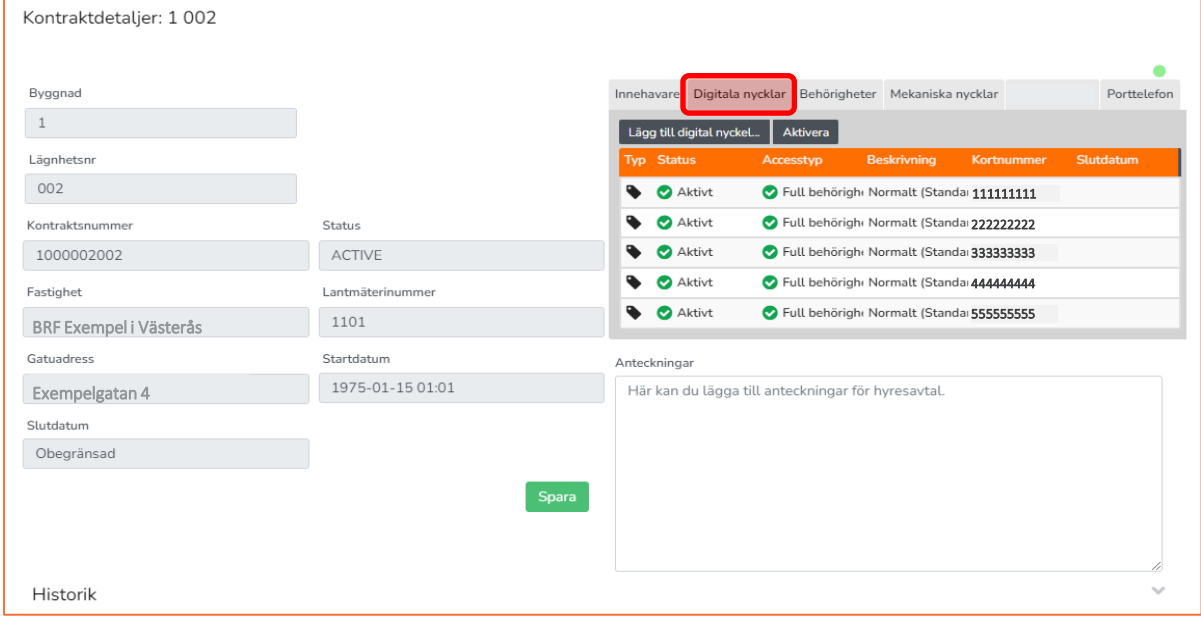

Välj fliken Digitala nycklar.

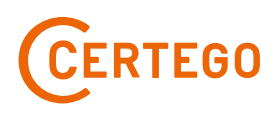

## <span id="page-13-0"></span>KONTRAKT DIGITALA NYCKLAR – LÄGG TILL

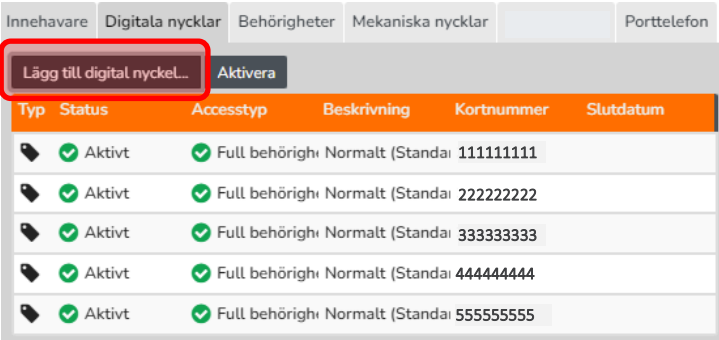

Klicka på Lägg till digital nyckel...

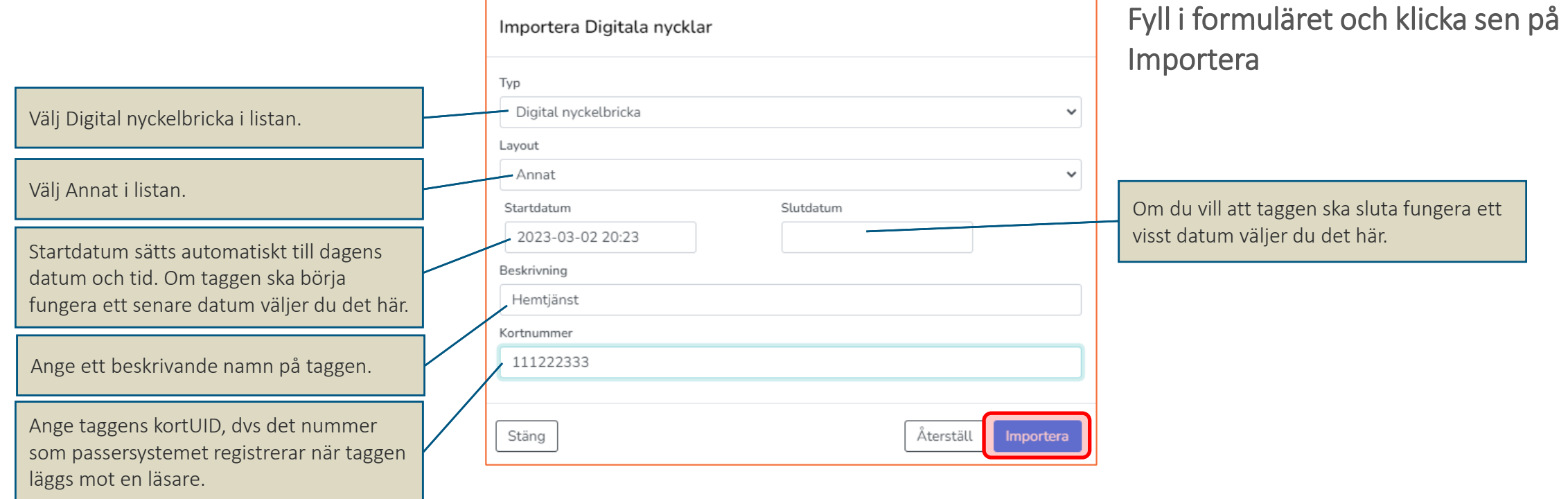

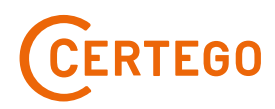

## <span id="page-14-0"></span>KONTRAKT DIGITALA NYCKLAR – SPÄRRA

Klicka på aktuell nyckel

Innehavare Digitala nycklar Behörigheter Mekaniska nycklar Administratör Porttelefon

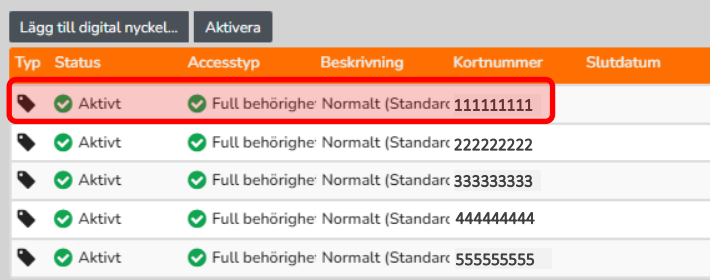

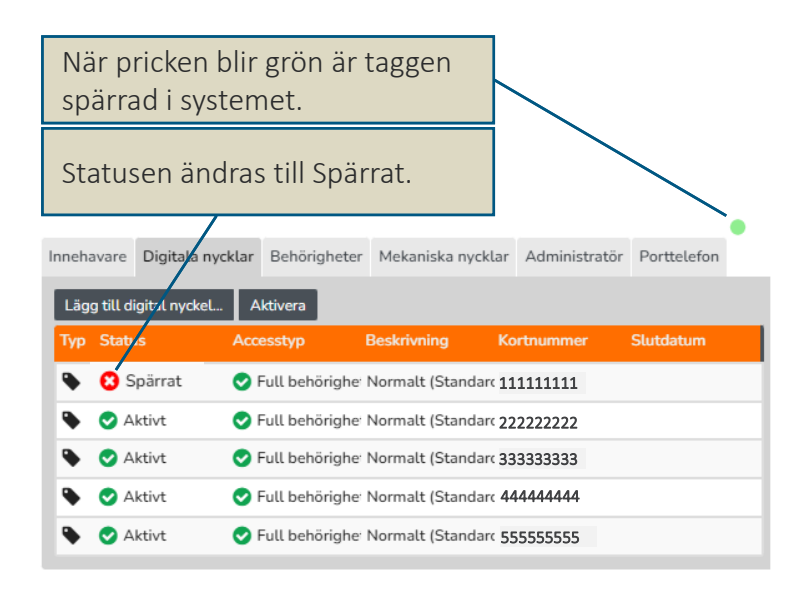

#### Beskrivning Digital nyckel Typ Beskrivning Normalt (Standard) Status Aktivt Pickup point 111111111 Kortnummer MifareUID HEX Smartmax nr Shuttlebus nr Batch number Utskriftsdatum Spärrorsak Association Number CD85B1E5-7F39-4D2F-9540-F66DC1422A7B Accesstyp Startdatum Slutdatum 1970-02-01 00:00 Stäng Uppdatera

#### Klicka på Spärra kort

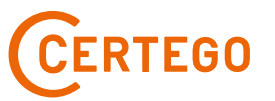

## <span id="page-15-0"></span>KONTRAKT DIGITALA NYCKLAR – ÄNDRA ACCESSTYP

Innehavare Digitala nycklar Behörigheter Mekaniska nycklar Administratör Porttelefon

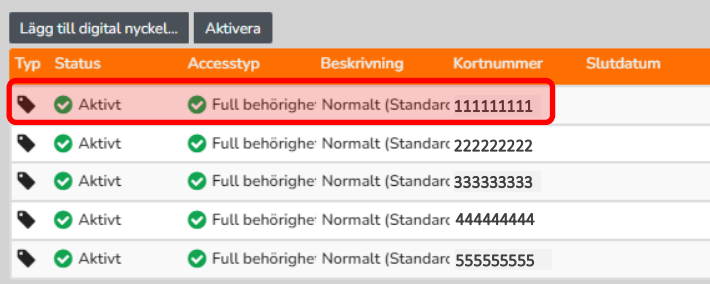

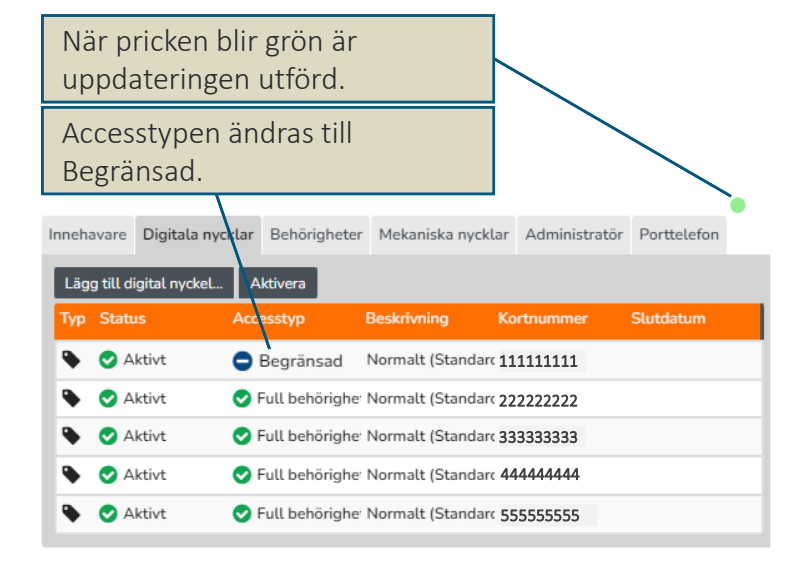

#### Klicka på aktuell nyckel

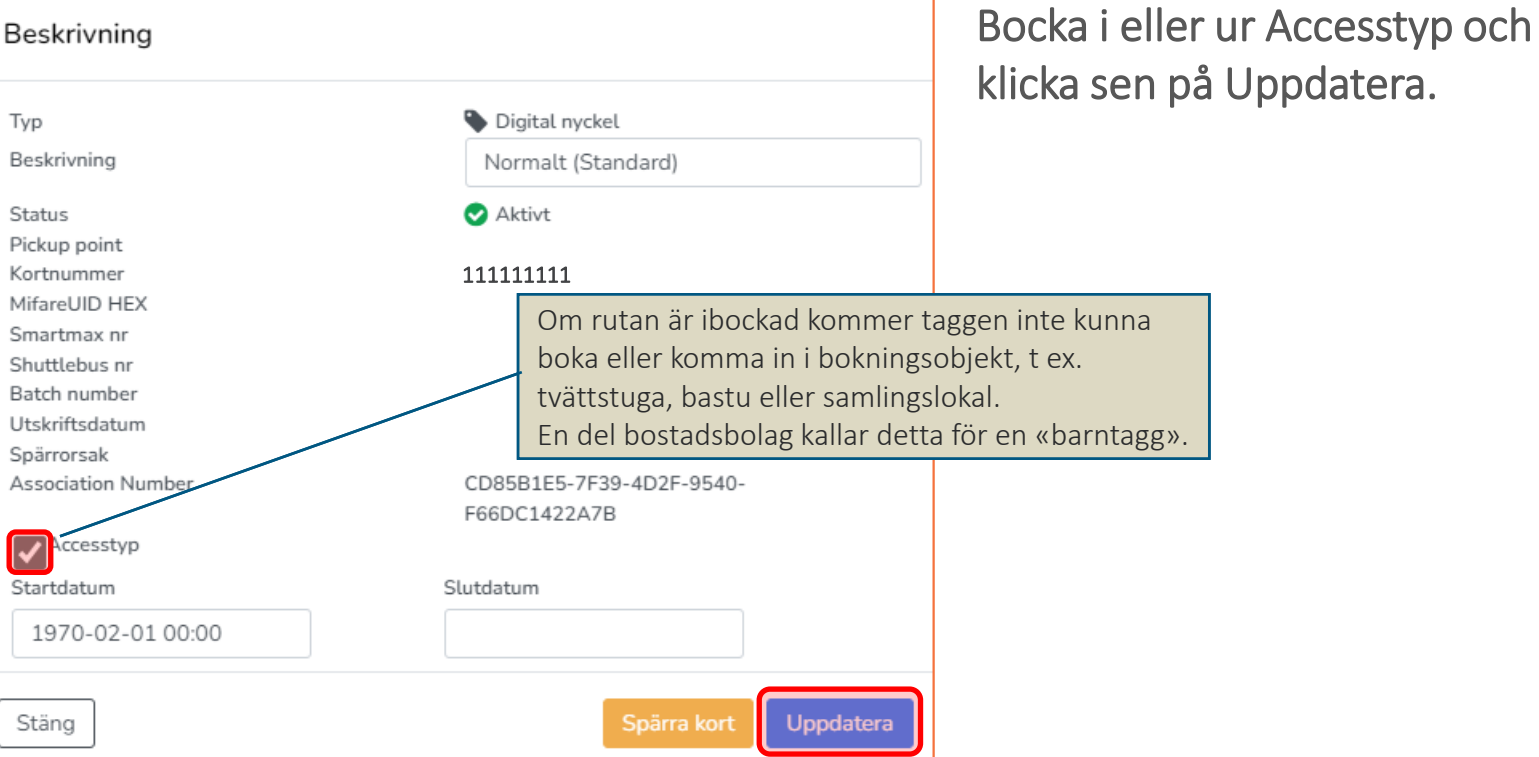

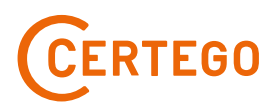

# <span id="page-16-0"></span>KONTRAKT BEHÖRIGHETER

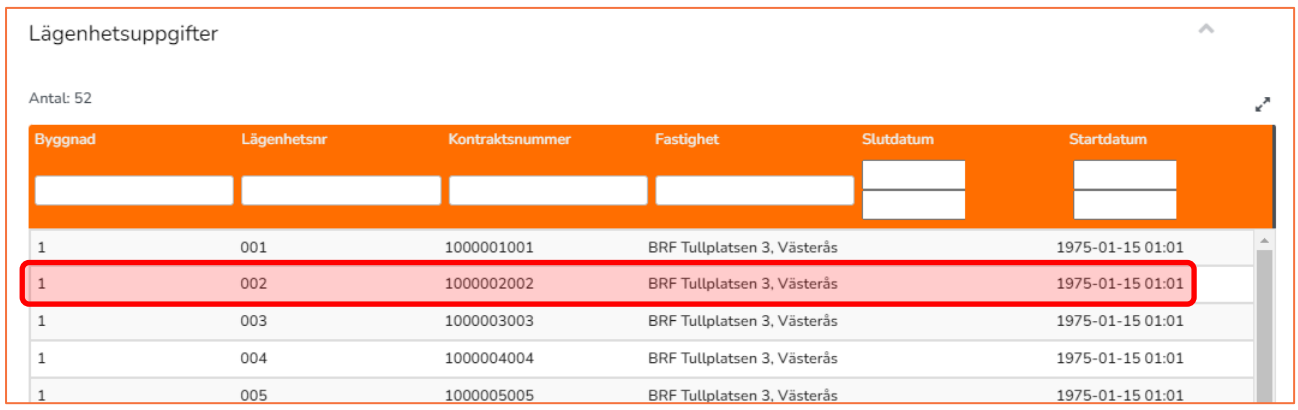

#### Klicka på en rad för att se detaljerna på det kontraktet.

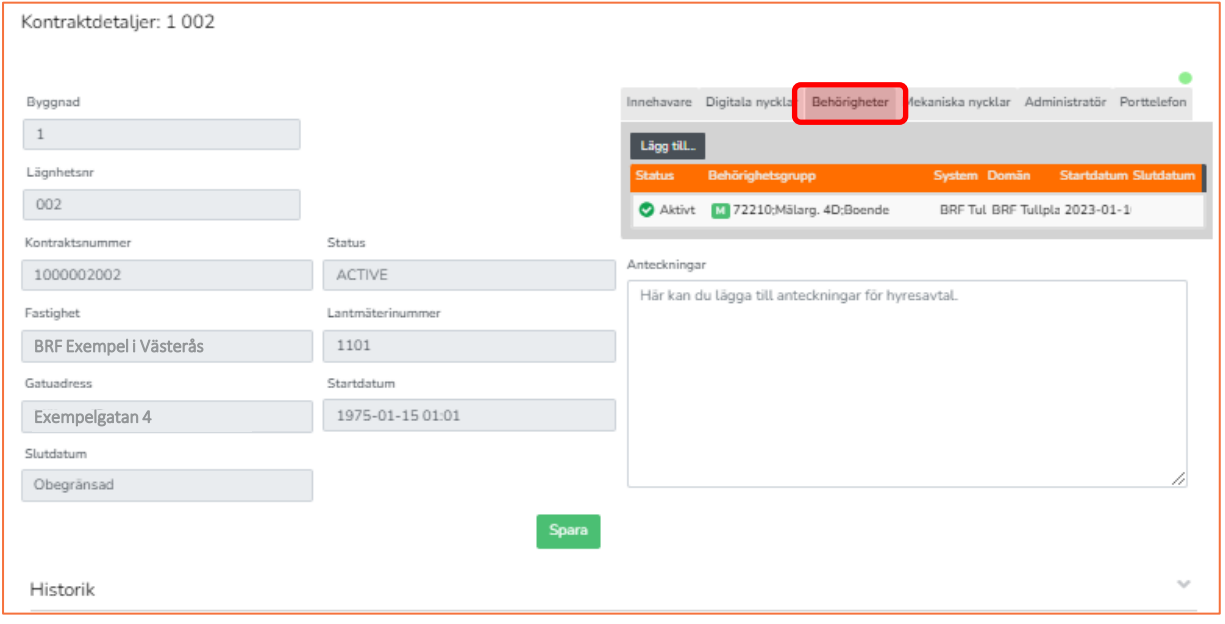

#### Välj fliken Behörigheter

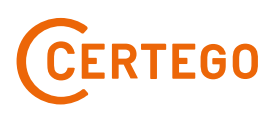

# <span id="page-17-0"></span>KONTRAKT BEHÖRIGHETER – LÄGG TILL

Innehavare Digitala nycklar Behörigheter Mekaniska nycklar Administratör Porttelefon Lägg till... Behörighetsgrupp System Domän **Startdatum Slutdatu** itatu Aktivt M 72210; Mälarg. 4D; Boende BRF Tul BRF Tullpla 2023-01-10

Klicka på Lägg till…

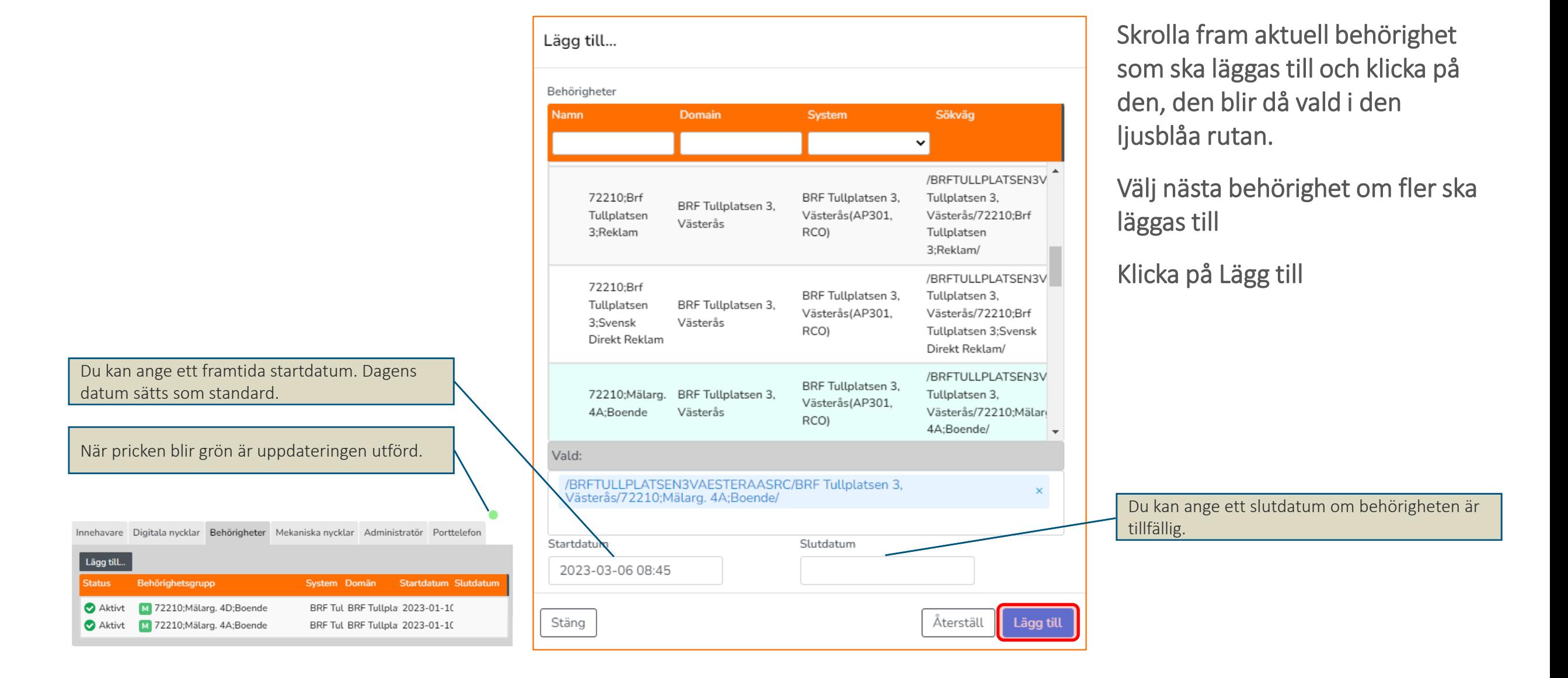

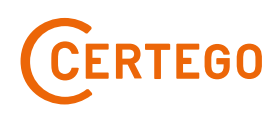

# <span id="page-18-0"></span>KONTRAKT BEHÖRIGHETER – UPPDATERA

Innehavare Digitala nycklar Behörigheter Mekaniska nycklar Administratör Porttelefon

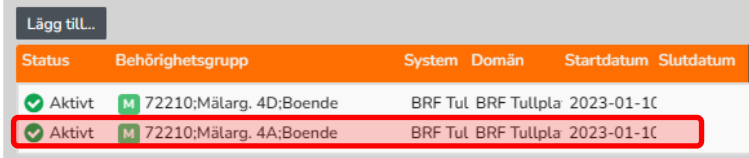

Klicka på aktuell behörighet

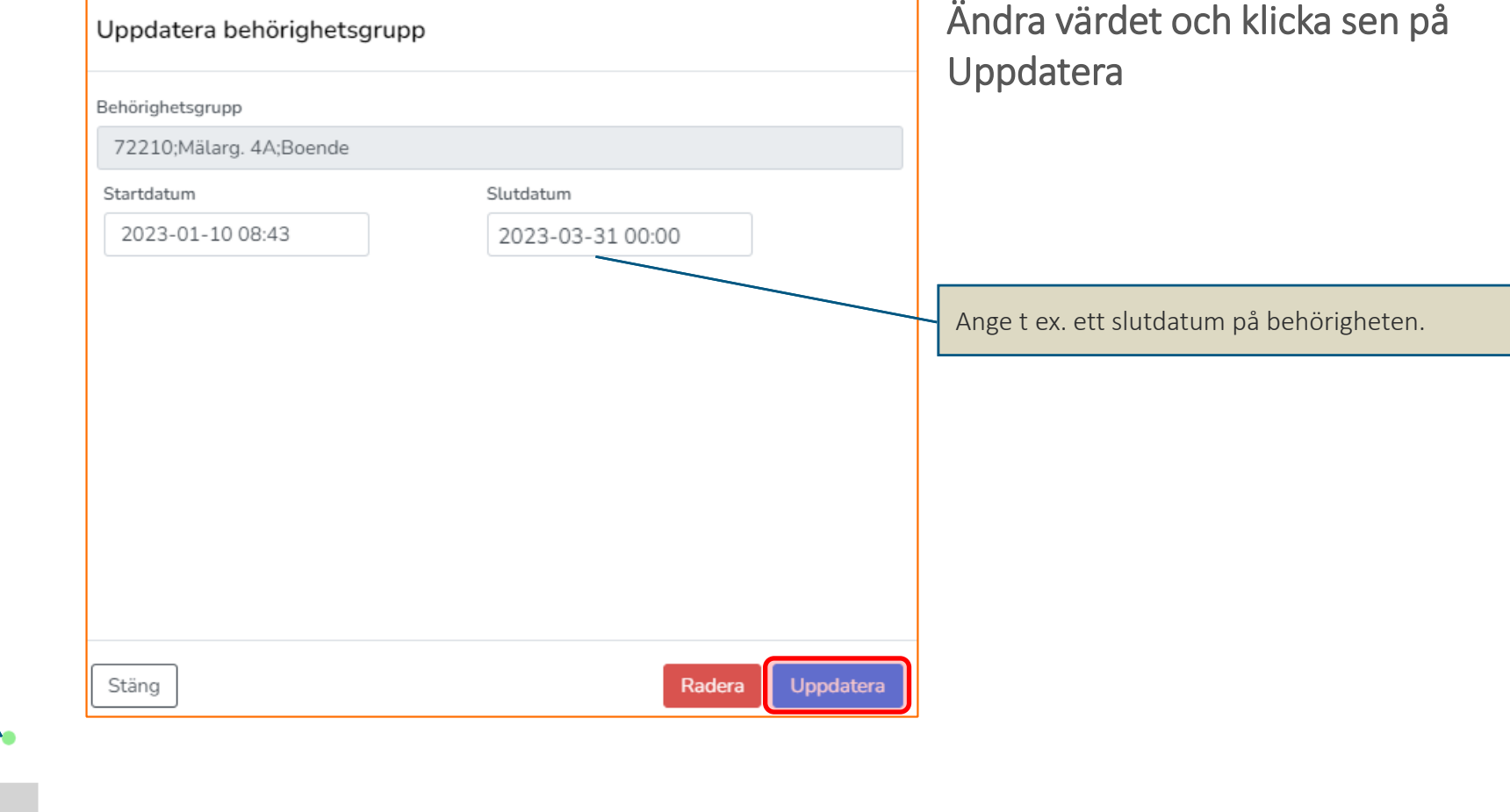

När pricken blir grön är uppdateringen utförd.

Innehavare Digitala nycklar Behörigheter Mekaniska nycklar Administratör Porttelefon

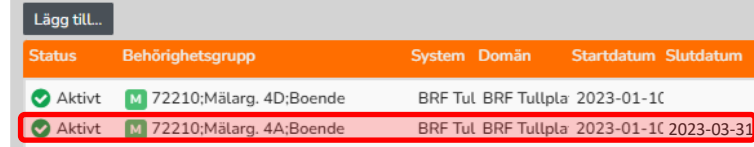

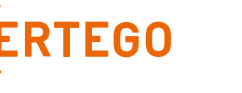

# <span id="page-19-0"></span>KONTRAKT BEHÖRIGHETER – RADERA

Innehavare Digitala nycklar Behörigheter Mekaniska nycklar Administratör Porttelefon

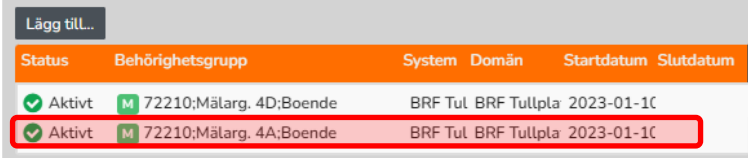

Klicka på aktuell behörighet

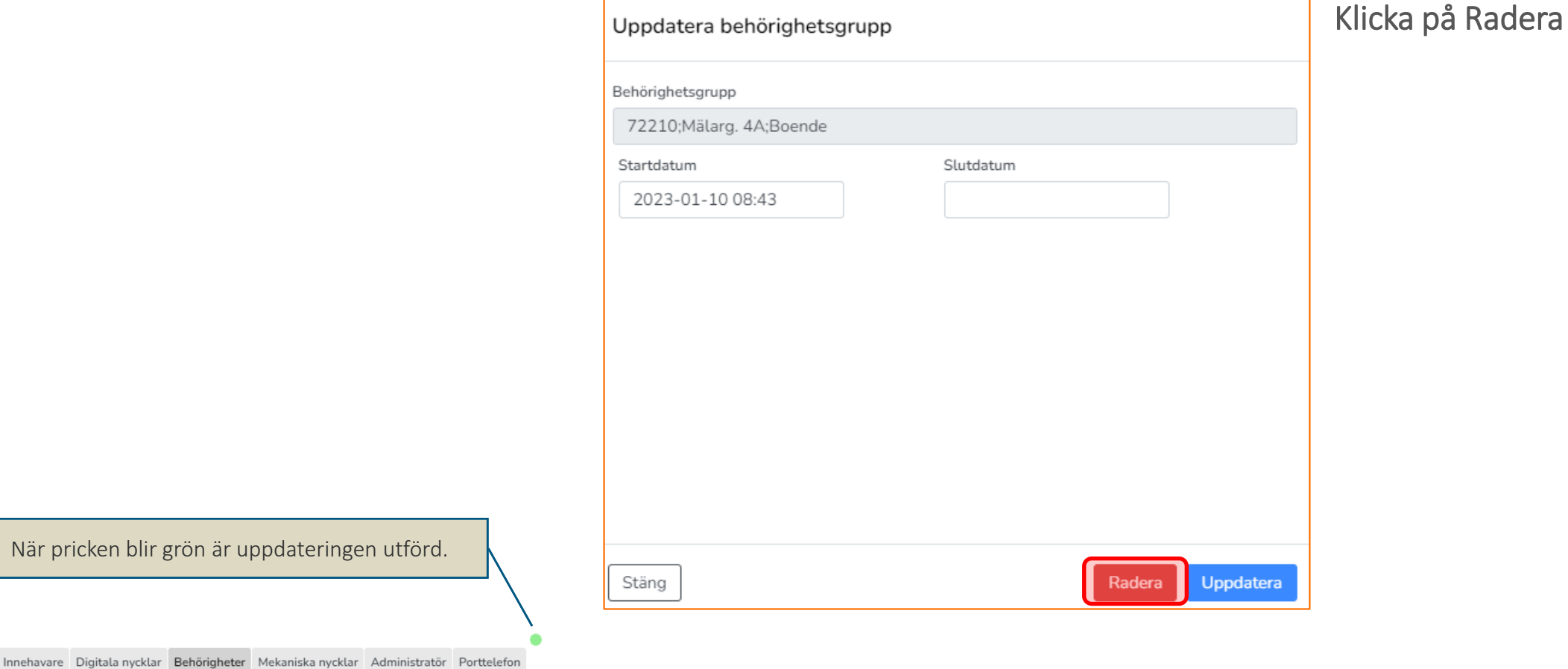

När pricken blir grön är uppdateringen utförd.

System Domän Startdatum Slutdatum

BRF Tul BRF Tullpla 2023-01-10

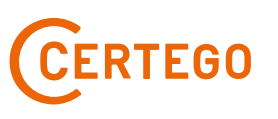

Behörighetsgrupp

Aktivt M 72210; Mälarg. 4D; Boende

 $\vert$  Lägg till...

**Status** 

## <span id="page-20-0"></span>KONTRAKT PORTTELEFON

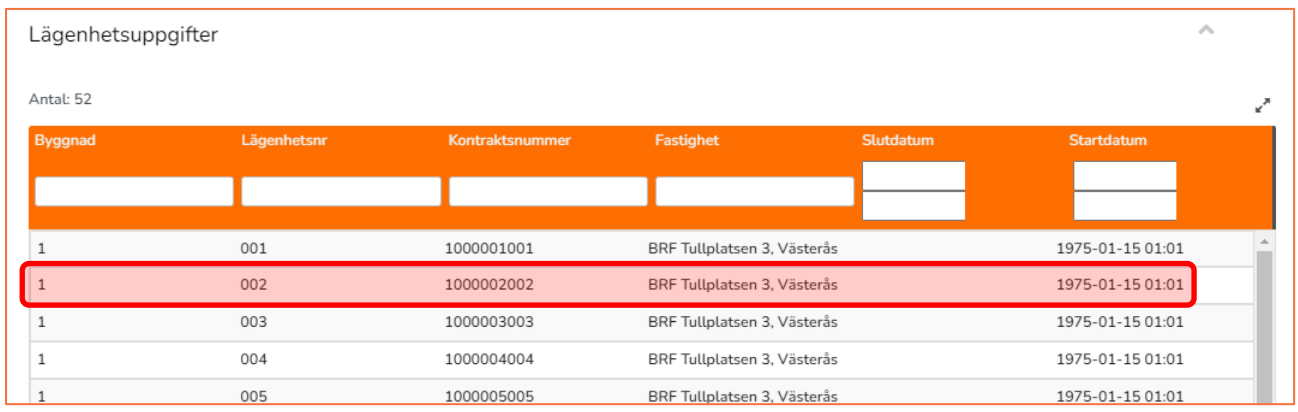

#### Klicka på en rad för att se detaljerna på det kontraktet.

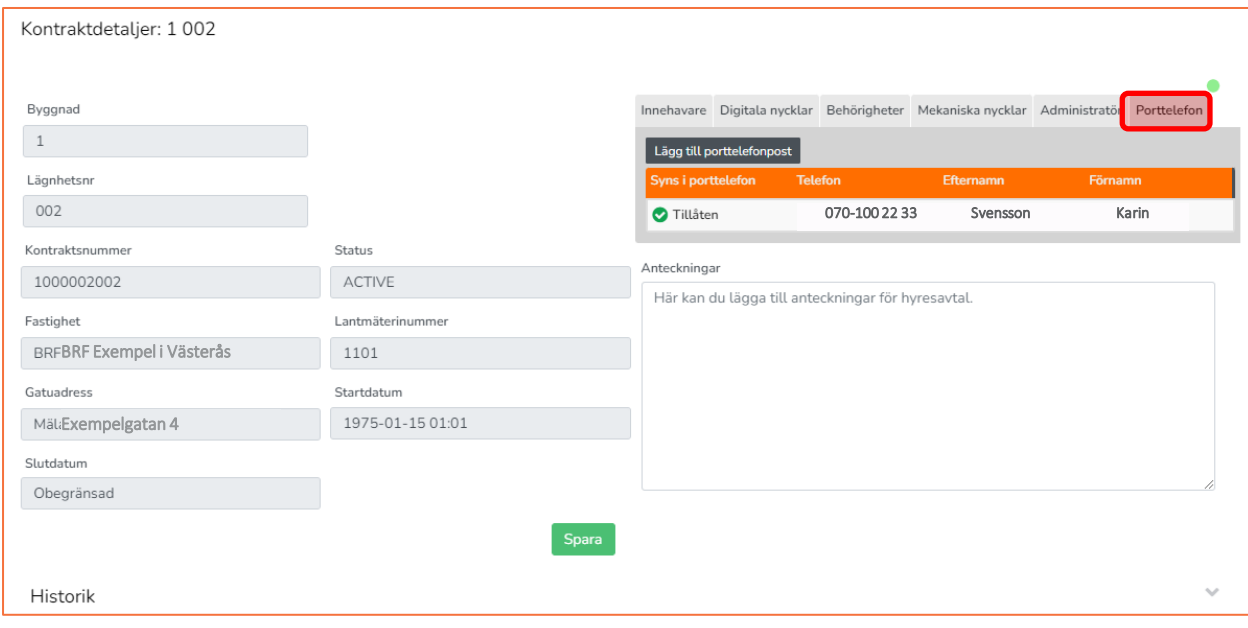

#### Välj fliken Porttelefon

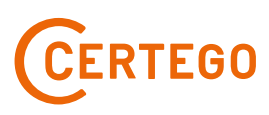

## <span id="page-21-0"></span>KONTRAKT PORTTELEFON– LÄGG TILL

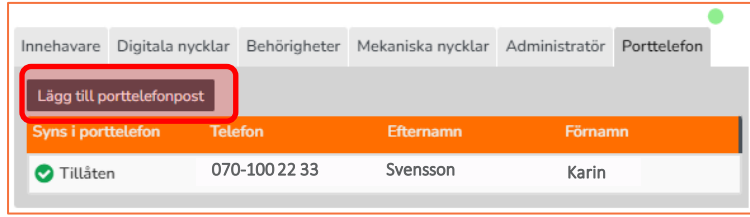

Klicka på Lägg till porttelefonpost

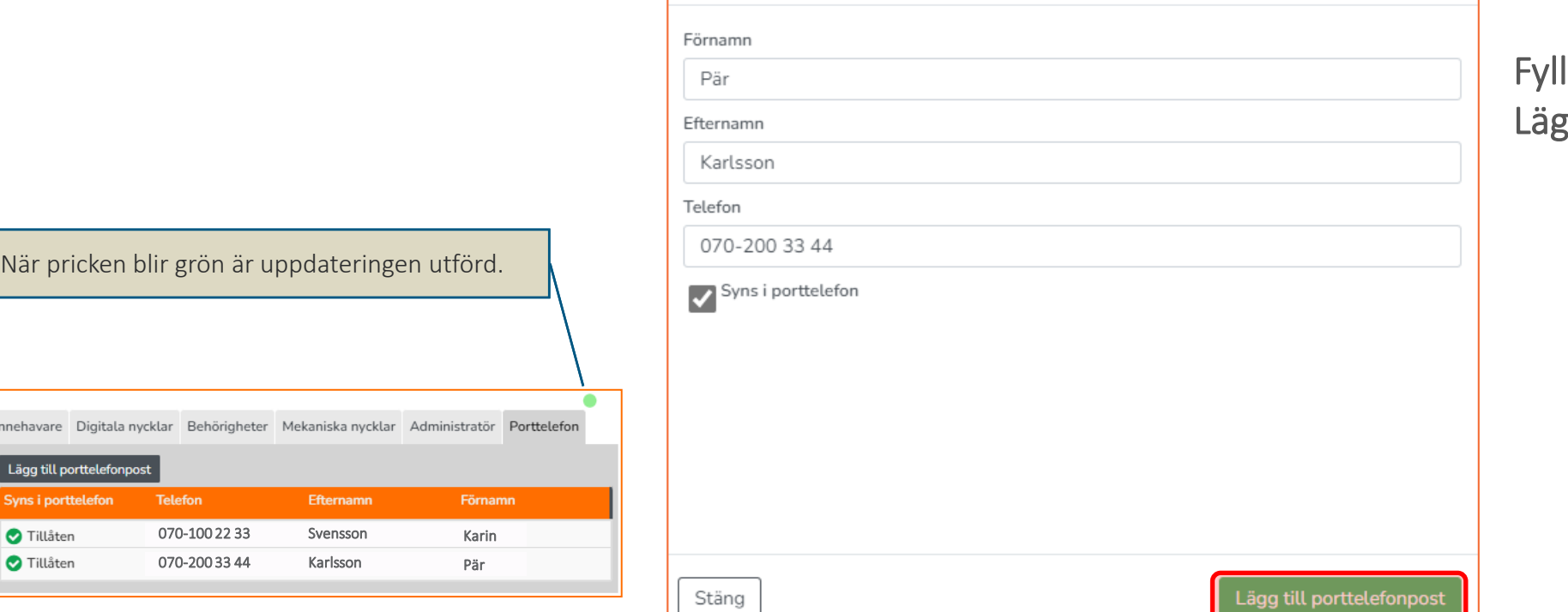

l i formuläret och klicka sen på g till porttelefonpost

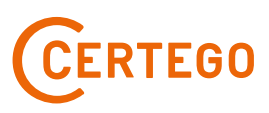

## <span id="page-22-0"></span>KONTRAKT PORTTELEFON– UPPDATERA UPPGIFTER

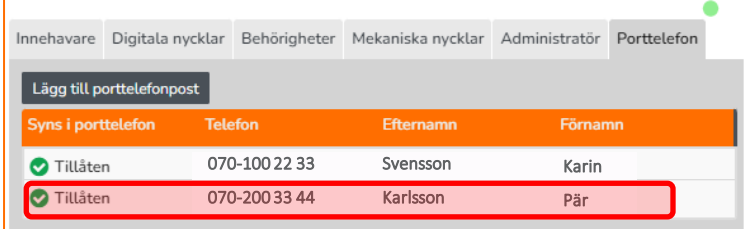

#### Klicka på aktuell post

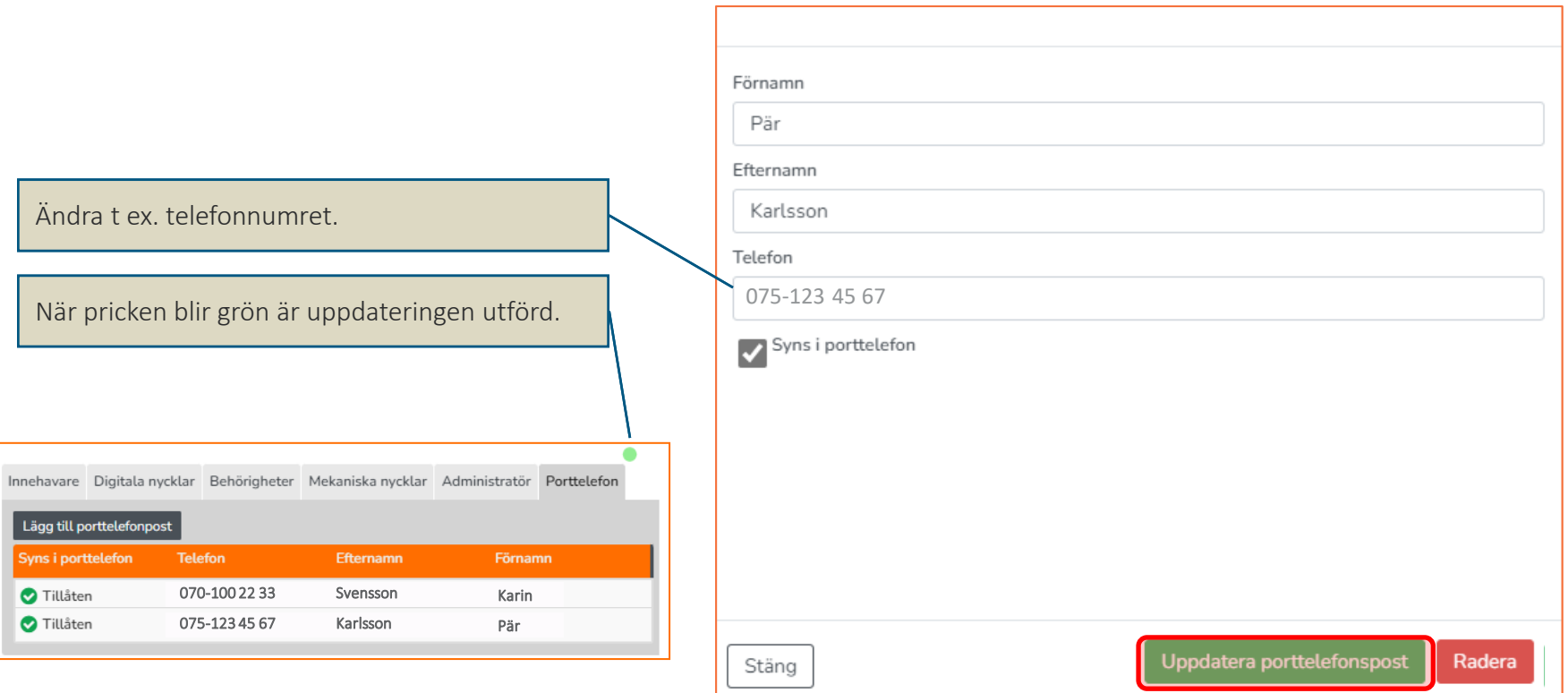

Ändra de aktuella uppgifterna och klicka sen på Uppdatera porttelefonpost

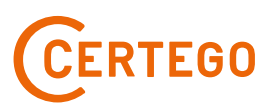

## <span id="page-23-0"></span>KONTRAKT PORTTELEFON– VISA INTE I PORTTELEFON

Innehavare Digitala nycklar Behörigheter Mekaniska nycklar Administratör Porttelefon

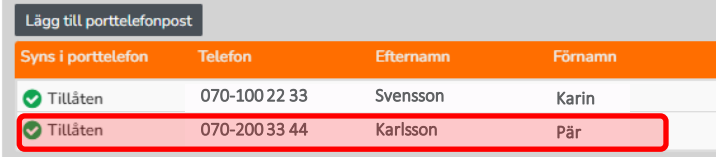

#### Klicka på aktuell post

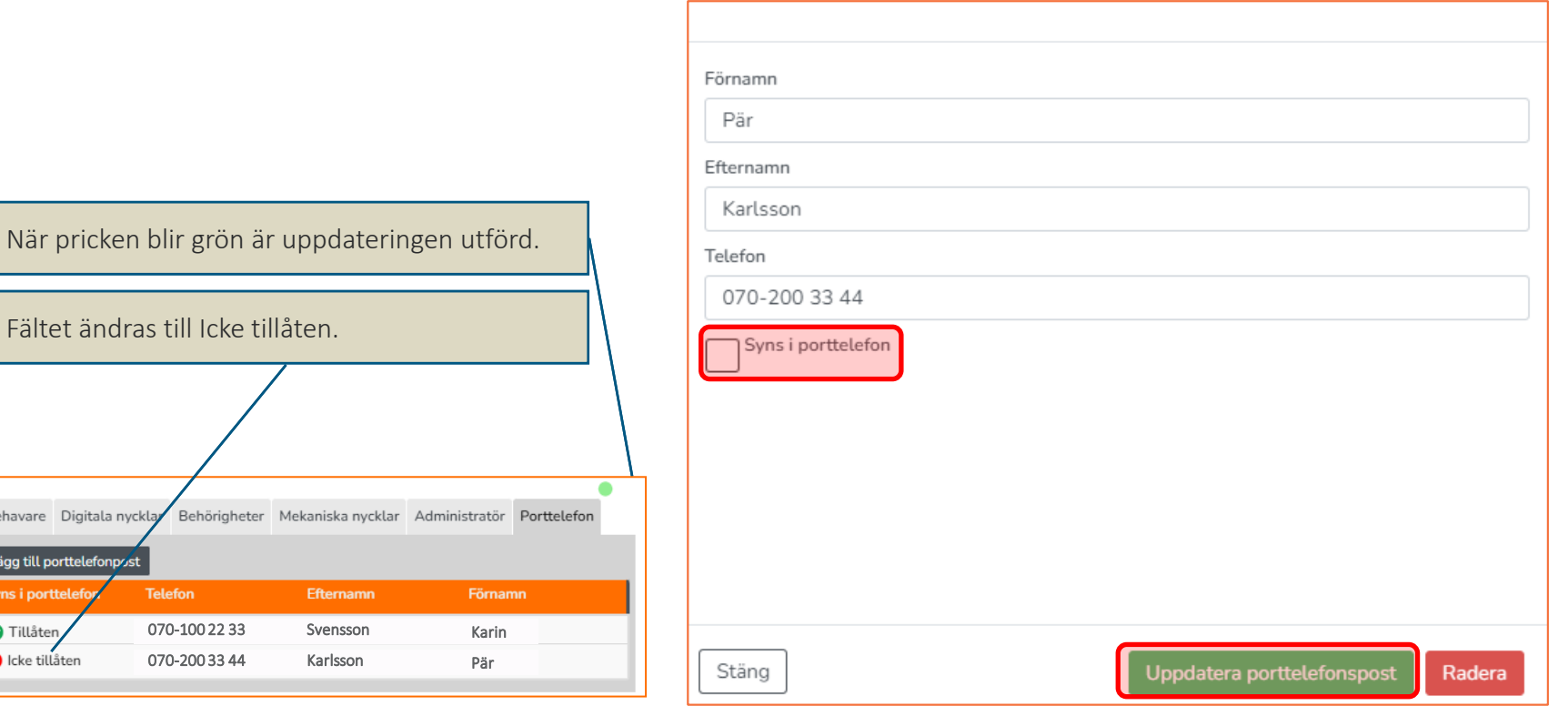

Bocka ur rutan Syns i porttelefon och klicka sen på Uppdatera porttelefonpost

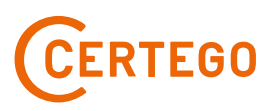

Innehavare Digitala nyc

Lägg till portte

Tillåten **O** Icke tillåter

## <span id="page-24-0"></span>KONTRAKT PORTTELEFON– RADERA POST

Innehavare Digitala nycklar Behörigheter Mekaniska nycklar Administratör Porttelefon

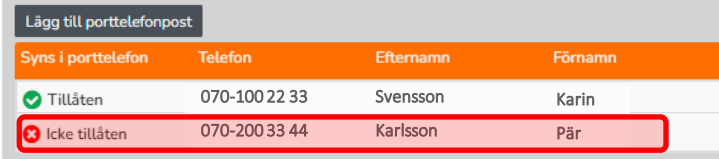

070-100 22 33 Svensson

Efternamn

När pricken blir grön är uppdateringer

Innehavare Digitala nycklar Behörigheter Mekaniska nycklar Admi

**Telefon** 

Klicka på aktuell post

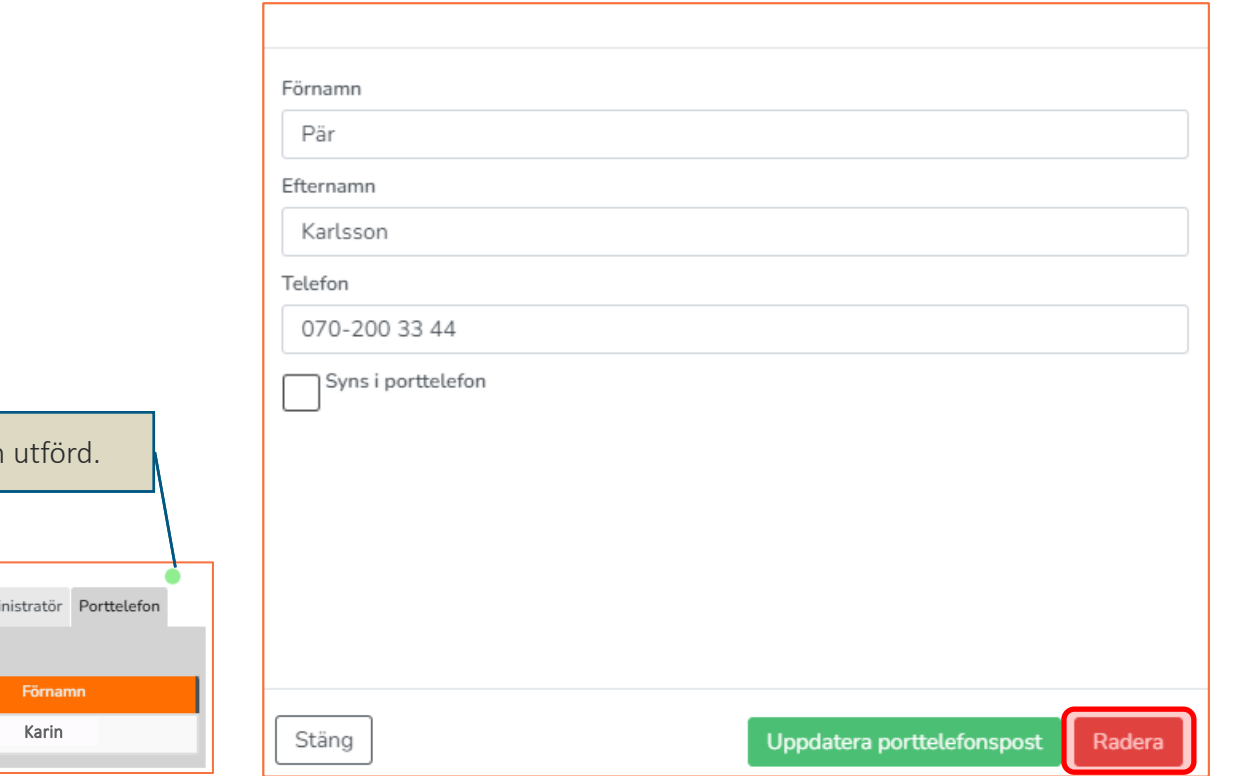

Klicka på Radera

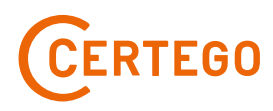

Lägg till porttelefonpost

ms i p Tillåten

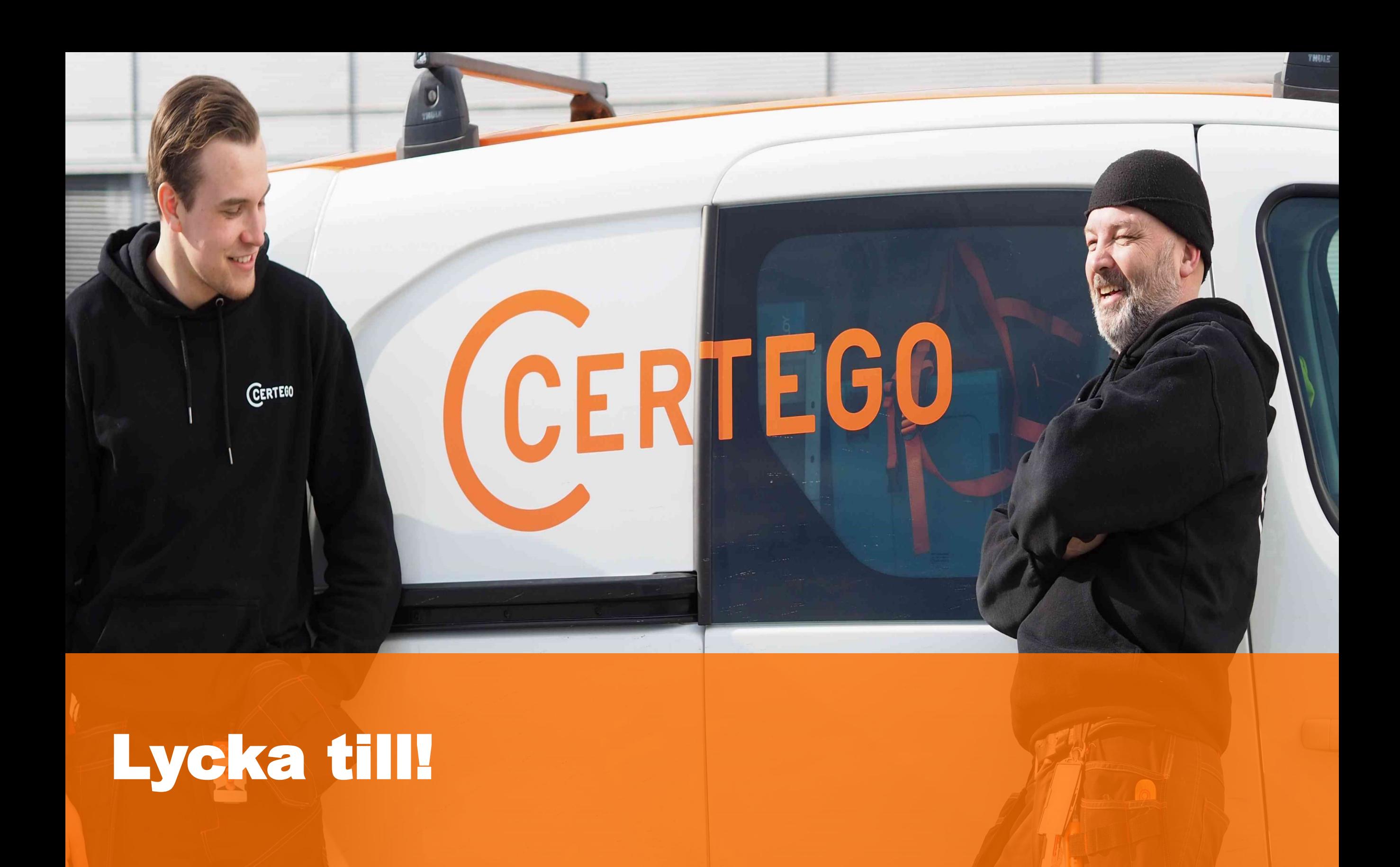